# TMS6/ BPA TRAINING Log Viewer

# Quick Guide

Quickly monitor and investigate Load Rack Operations. Also a handy reference for troubleshooting & research.

> Joshua Edelman jedelman@blendtech.com

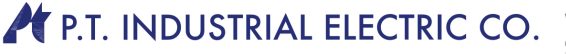

KBLENDTECH

www.blendtech.com 905.669.5712 Fax 905.669.5193 33 Corstate Avenue, Vaughan, Ontario • L4K 4Y2 CND

# **Contents**

- 1) Research Load Data
- 2) View Automated Tank Gauge information
- 3) View Gate Access Times
- 4) View alarms

**K**BLENDTECH

905.669.5712 Fax 905.669.5193 33 Corstate Avenue, Vaughan, Ontario • L4K 4Y2 CND

# **Research Load Data**

Use the Log Viewer utility in the Utilities menu to search the Trace log for the string: 'Load Spot' to view the products loaded.

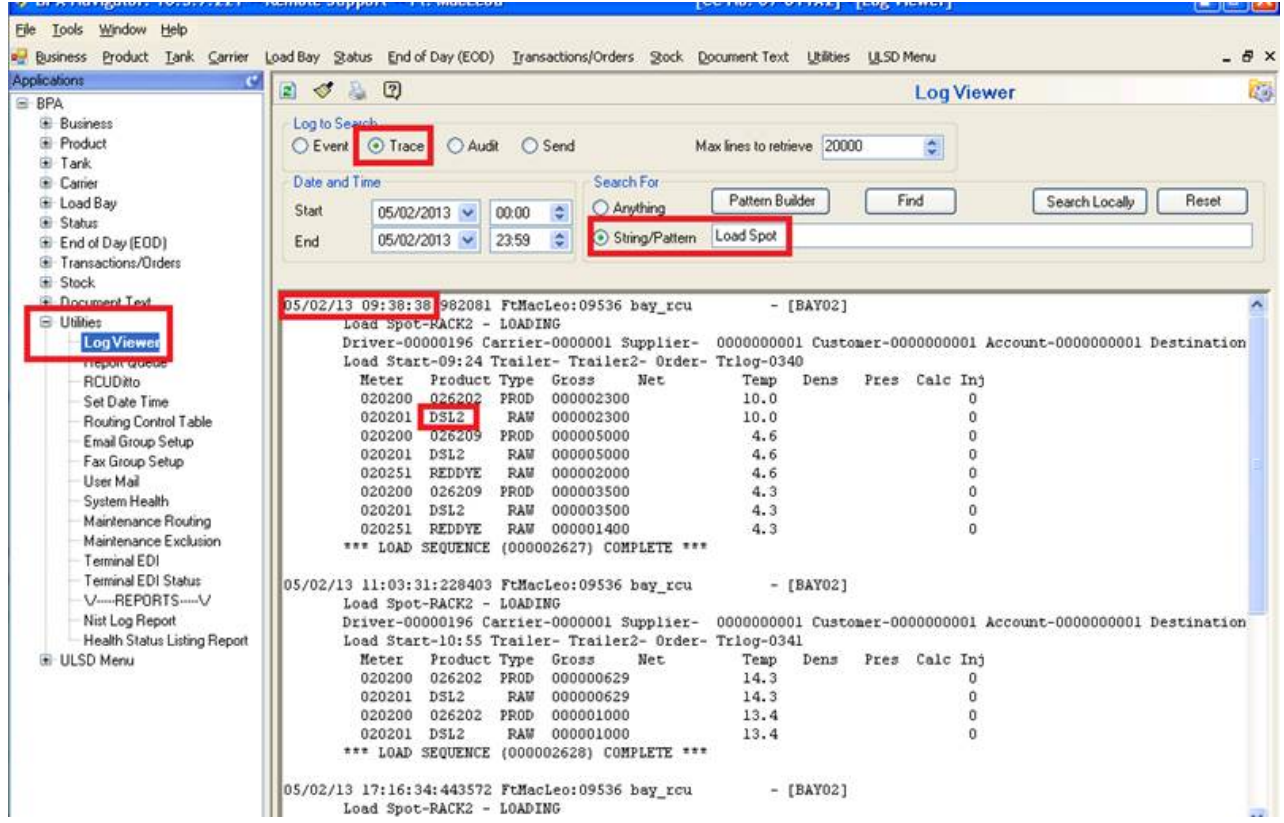

Note: This also shows a blank density column, confirming that we do not read the density from some device at the rack. If Density or volume are retrieved from probes at the load rack, the retrieved data will also be located in the Load Spot. Otherwise, this info is programed on the Product Master, then the Tank Master.

905.669.5712 Fax 905.669.5193 33 Corstate Avenue, Vaughan, Ontario • L4K 4Y2 CND

### **View Automated Tank Gauge information**

**K**BLENDTECH

#### Use the Log Viewer to see what the Automated Tank Gauge system is reporting directly to the TMS

#### server:

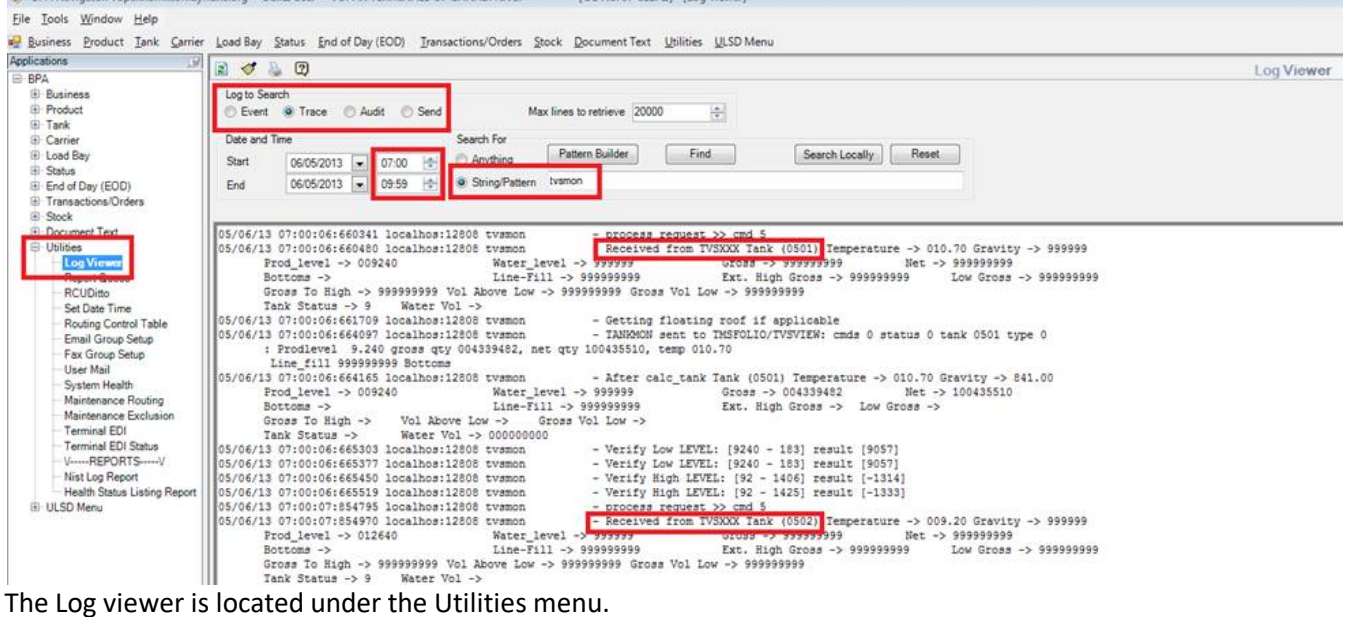

Search from the 'Trace' log.

The log viewer takes a long time to return large amounts of data, so use the Date and Time Fields to narrow your search.

Search for the string 'tvsmon' to see the received data from the PLC.

The returned data will be organised by tank number.

905.669.5712 Fax 905.669.5193 33 Corstate Avenue, Vaughan, Ontario • L4K 4Y2 CND

## **Gate Access**

Use the log Viewer to see which Drivers were granted access to which gate.

**K**BLENDTECH

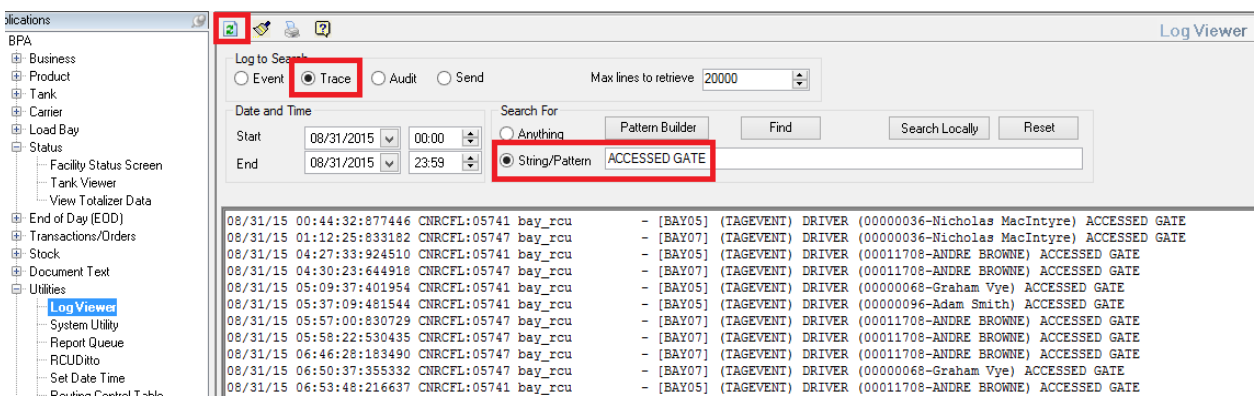

The Log viewer is located under the Utilities menu.

Search from the 'Trace' log by selecting the Trace radio button.

The log viewer takes a long time to return large amounts of data, so use the Date and Time Fields to narrow your search.

Search for the String/Pattern 'ACCESSED GATE' to see gate access info.

Use the refresh icon in the top right to retrieve the data.

The returned data will be organised by date, then time on the left.

 $\mathcal{\mathcal{K}}$ BLENDTECH

905.669.5712 Fax 905.669.5193 33 Corstate Avenue, Vaughan, Ontario • L4K 4Y2 CND

# **Alarms**

#### Use the Log Viewer to view alarm data.

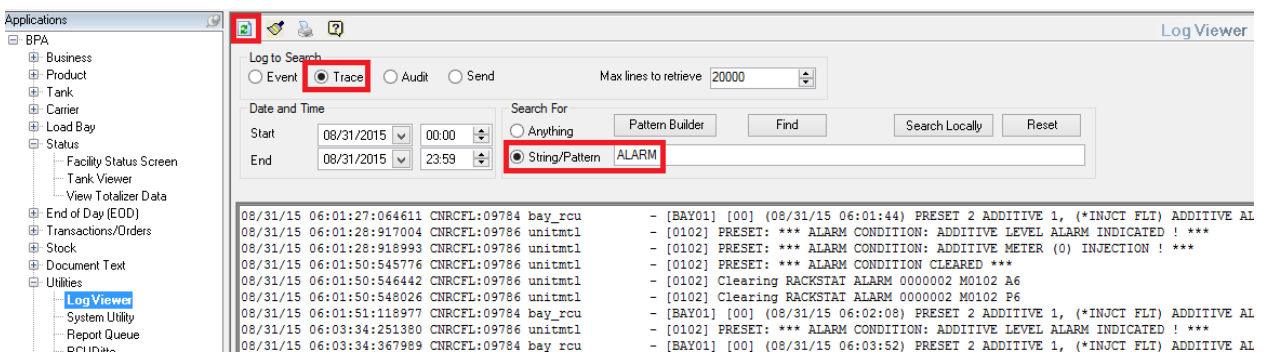

The Log viewer is located under the Utilities menu.

Search from the 'Trace' log by selecting the Trace radio button.

The log viewer takes a long time to return large amounts of data, so use the Date and Time Fields to narrow your search.

Search for the String/Pattern 'ALARM' to see gate access info (case sensitive).

Use the refresh icon in the top right to retrieve the data.

The returned data will be organised by date, then time on the left.